<決定>ボタンを押します。

3812

A. ナビゲーションの設定

選択

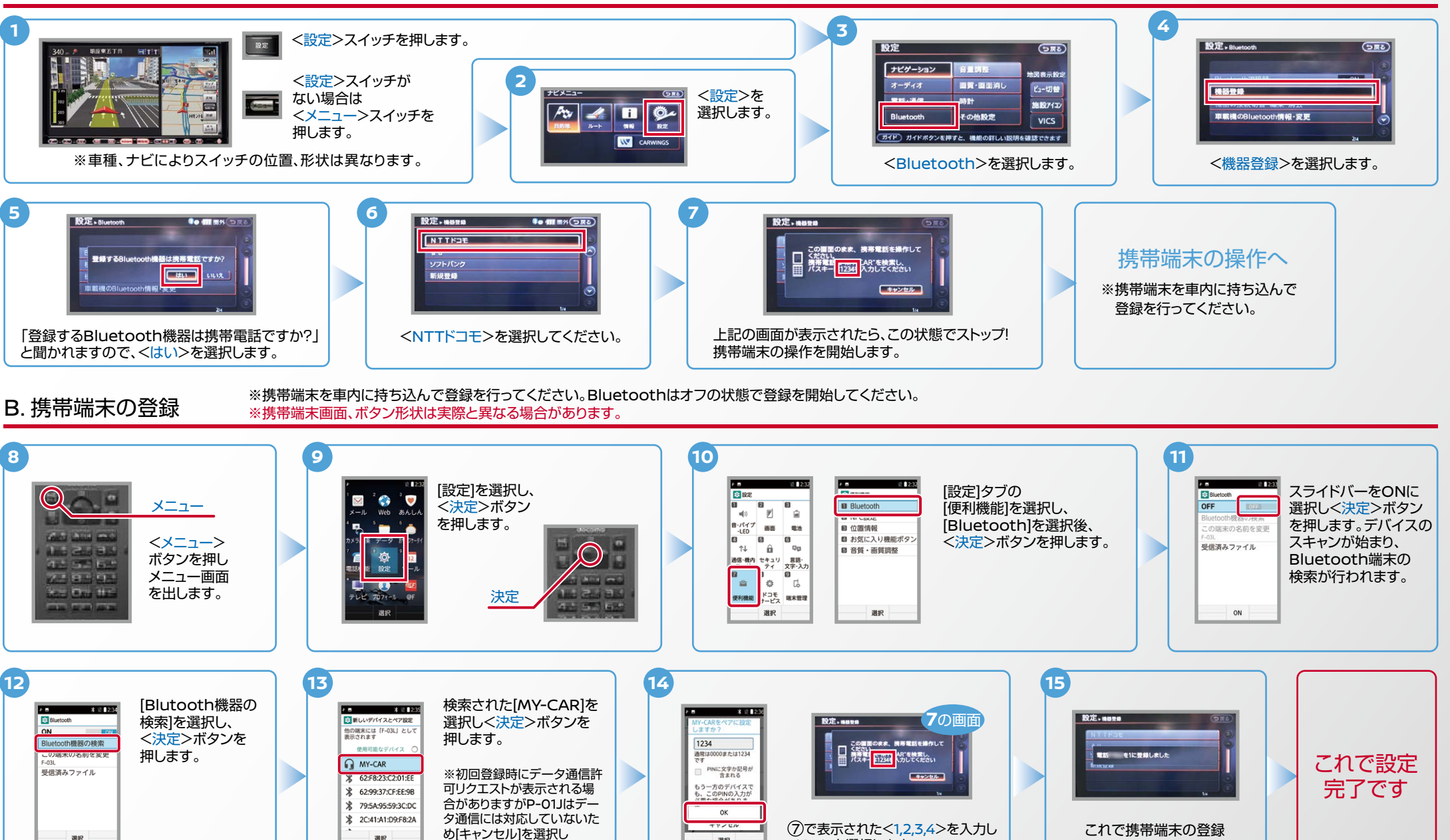

選択

<OK>を選択します。

Nissan Connect

が完了しました。

### $No.2$

# Nissan Connect

## 電話帳転送設定 .C

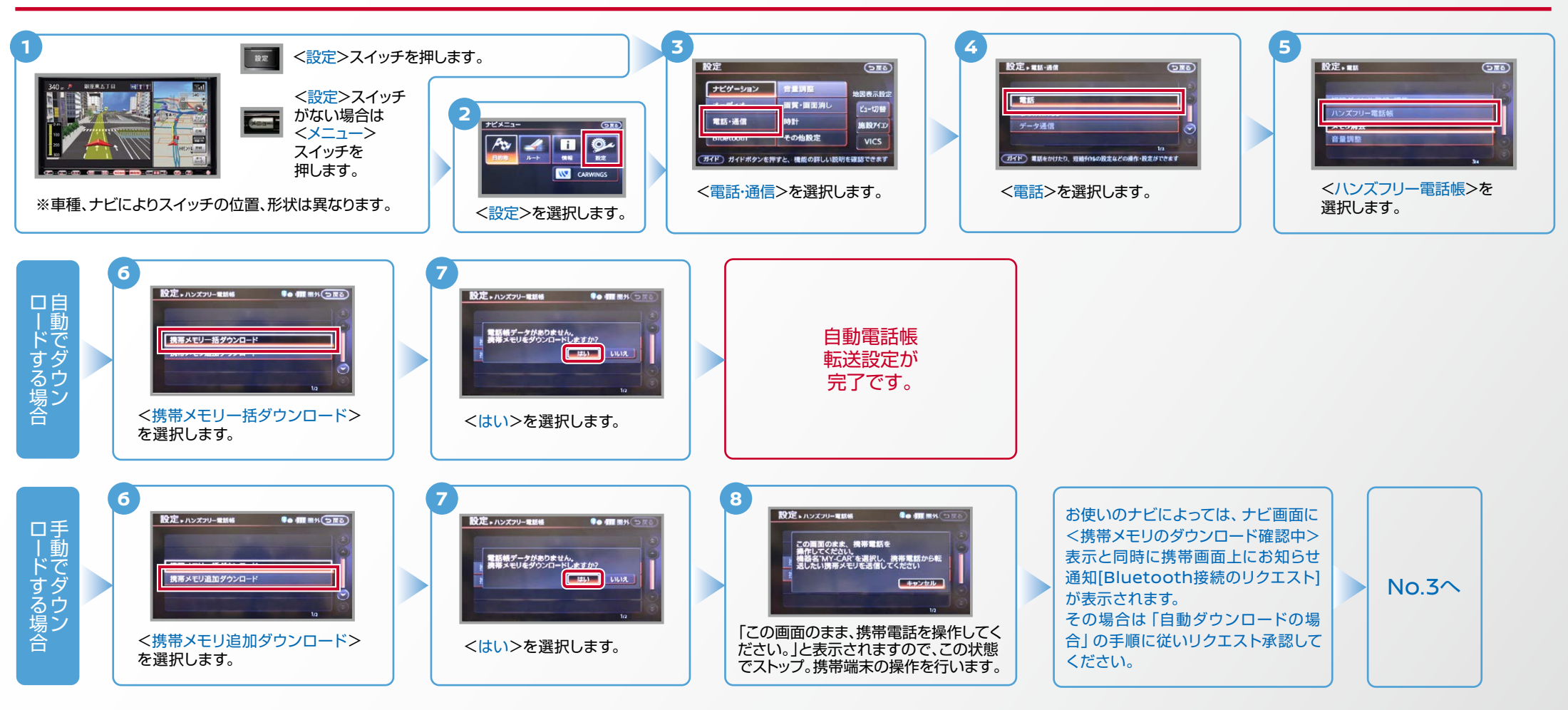

Nissan Connect

## 電話帳転送設定のつづき .C

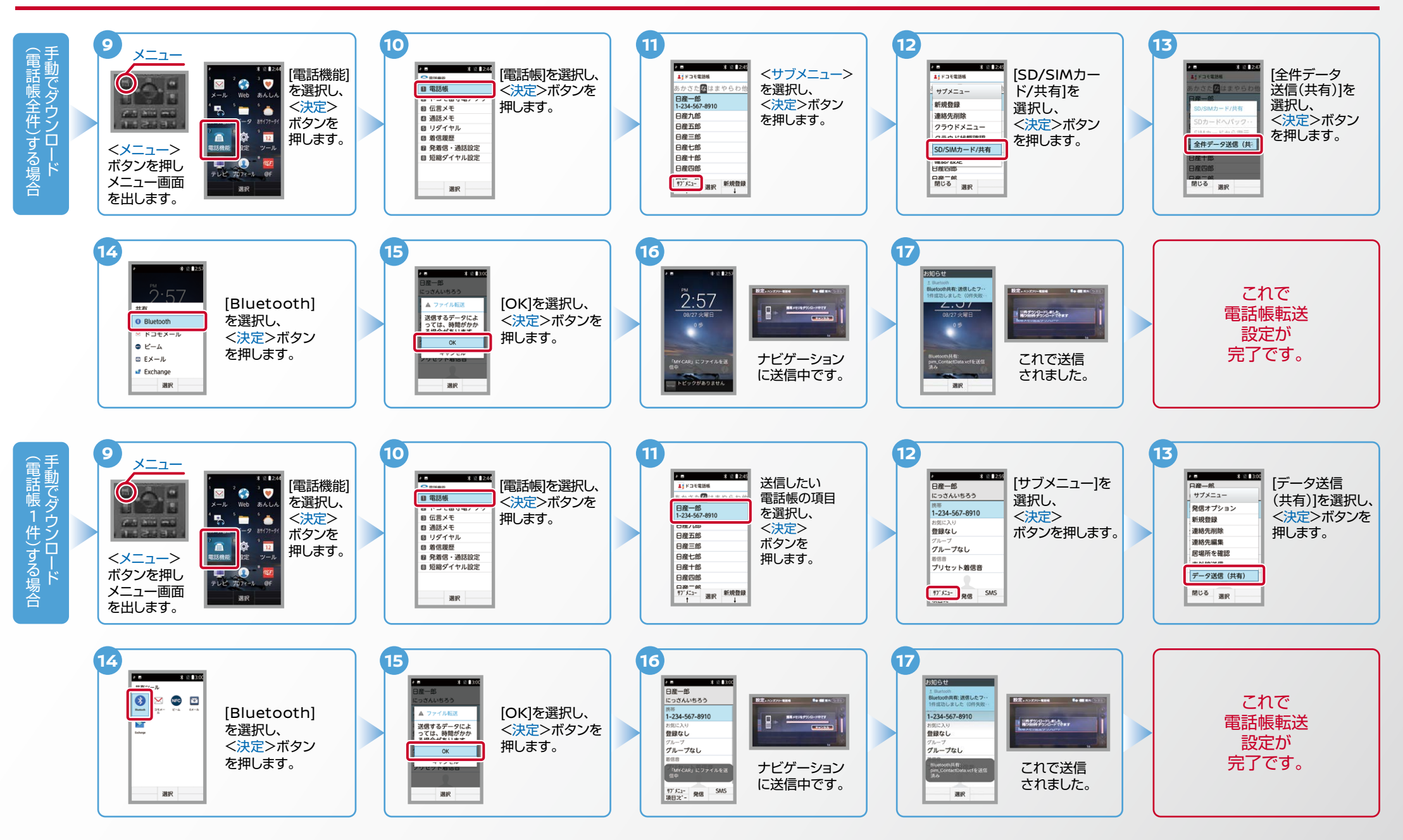

#### $No.4$

Nissan Connect

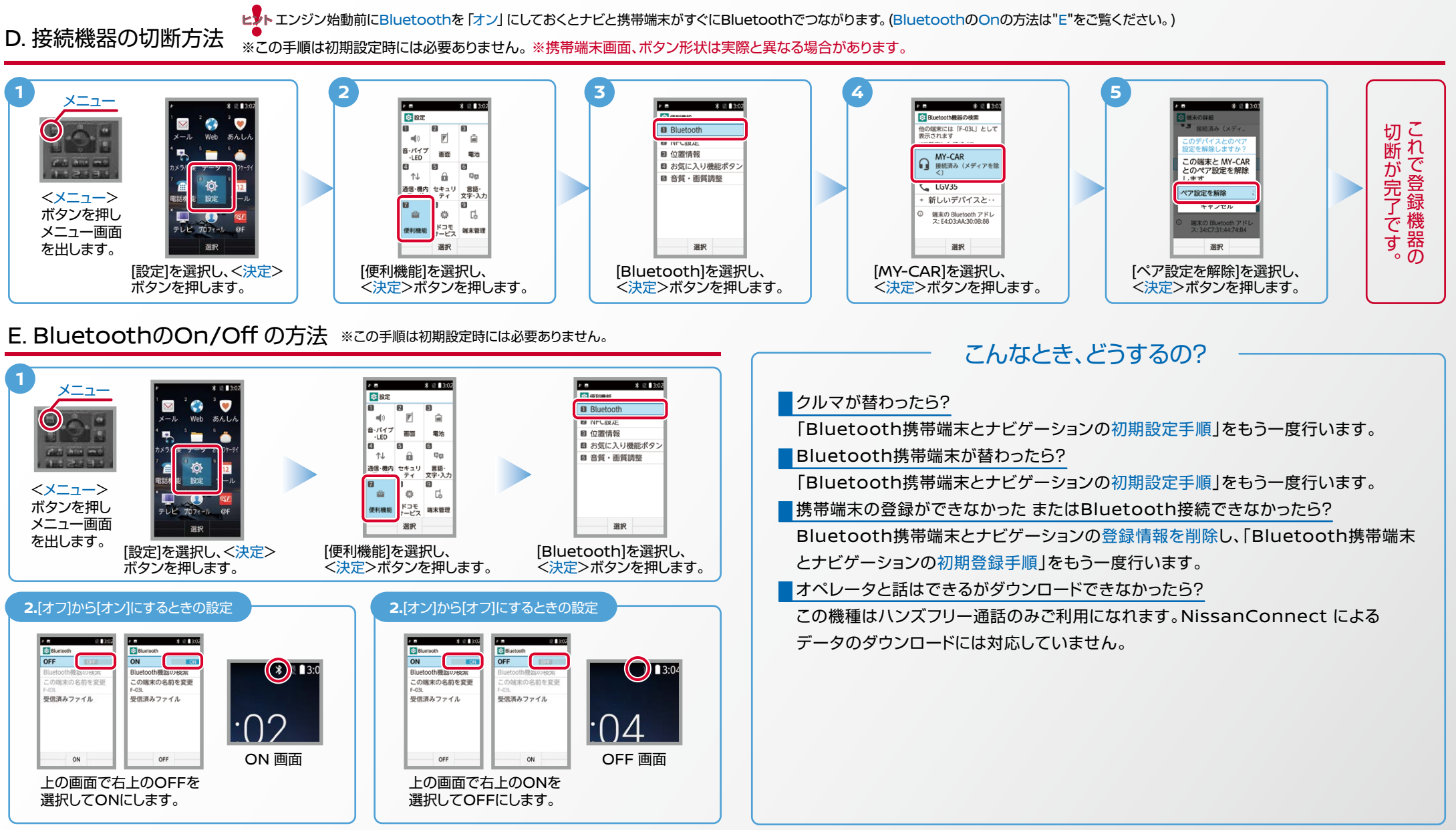

※Bluetoothの設定方法、登録手順についての問い合わせ先:NissanConnect お客さまセンター 0120-981-523 9:00~17:00(年末年始を除く) 携帯端末からもご利用いただけます。